# **Tech Tips**

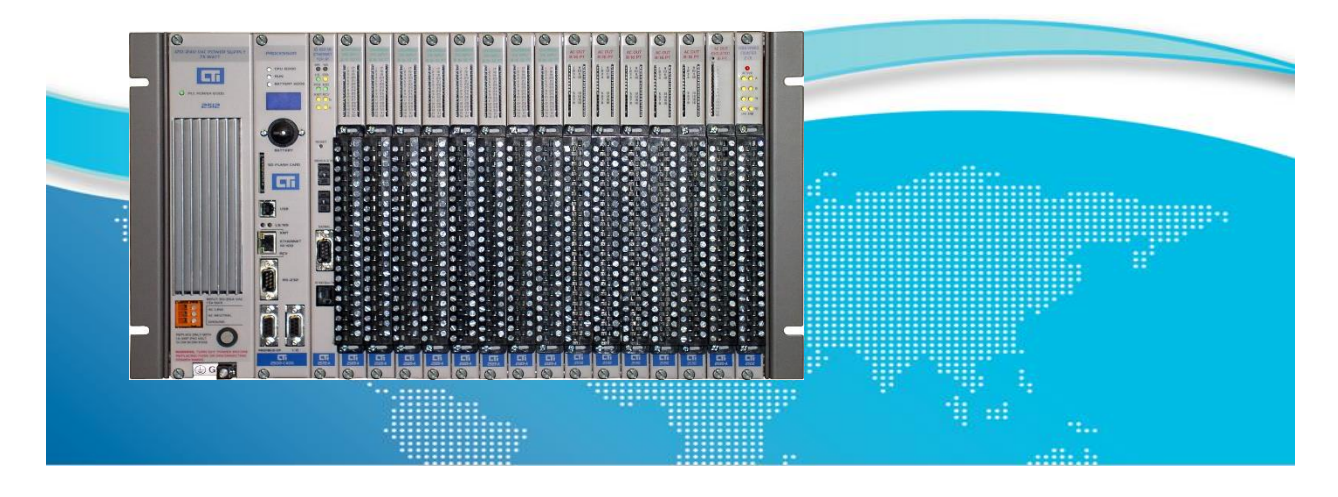

## Migrating an Application from 2500P-ECC1 to 2500P-JACP

## **1.1 Overview**

The 2500P-ECC1 Ethernet Communications CoProcessor is designed for high-volume SCADA communications with 2500-Cxxx CPUs using CAMP Protocol. It also supports Modbus and Network Data Exchange (Peer-Peer). While the ECC1 Configuration Software is simplified for ease of use, some users have discovered the wealth of additional capabilities available when working directly with Janus Workbench on 2500P-JACP Janus Coprocessors. This Tech Tip explores the process of migrating an application from ECC1 to JACP.

## **1.2 Steps to Migration**

- 1. Export the application from the ECC1 Configuration Program
- 2. Import the application to a new project in Janus Workbench
- 3. Rename the Project
- 4. Set the desired IP address in Project Settings
- 5. If CAMP Server was used in ECC1:
	- a. Add "505 style" tags to all the variables in Janus Workbench
	- b. Add the CAMP Server configuration in the Fieldbus Editor
	- c. Auto-generate the CAMP Server tag configuration

## **1.3 Step 1 – Export the Application from the ECC1 Configuration Program**

• Open the ECC1 file in the ECC1 Configuration Program

Here is the project:

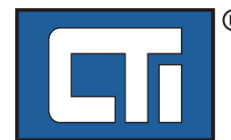

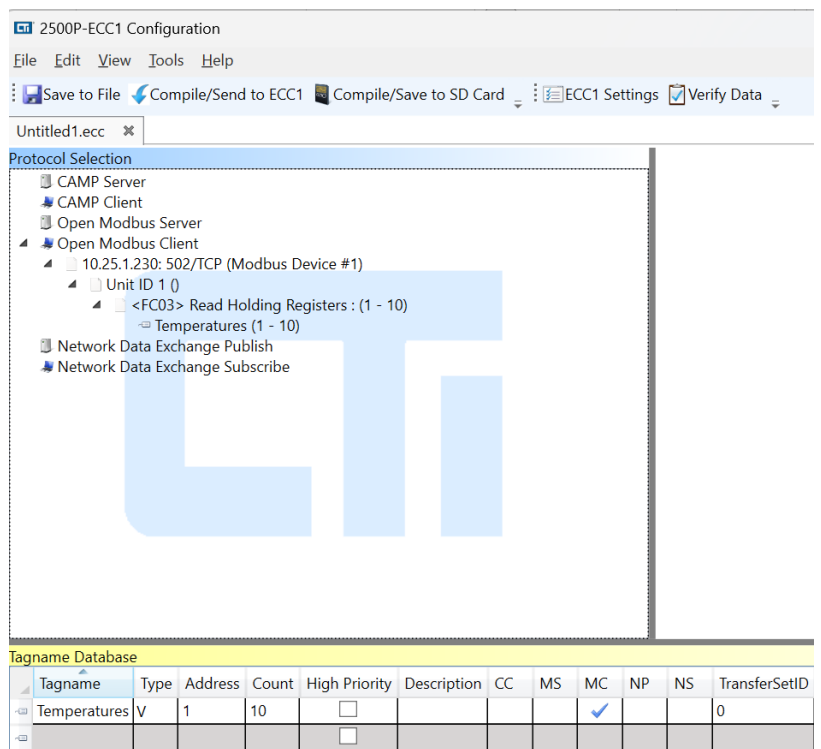

- Click "compile/save to SD card" (do not have an SD card installed.)
- A window will pop up saying "no removable media found. Insert card and try again."
- Leave this window open. **Do not close it or hit "ok".**
- Using Windows file explorer, navigate to C:\Users\*username*\AppData\Local\CTI 2500P-ECC1 Configuration Program. The "*username*" will be your username on this PC. You may need to configure your file explorer to "Show hidden files, folders and drives" to see the "AppData" folder.
- If the "no removable media found" window was not closed, there should be a folder "PRJ*nnnnnn*" which contains the Janus Workbench project. The folder should have today's date. If there are multiple "PRJ*nnnnnn*" folders, be sure to get the correct one.
- Copy that PRJ folder to the place where you store Workbench programs
- Open Workbench and use "Add existing project From Disk" and select the "PRJ" folder you copied.
- Now your ECC1 project should be opened in Workbench!

## **1.4 Step 2 - Import the Application to a New Project in Janus Workbench (JSoft)**

- In JSoft, open a workspace.
- Use File Add Existing Project From Disk to navigate to the PRJ folder you saved above.
- The project will be imported. Here it is in JSoft. Note that variable names all begin with "ecc1\_" and then append the ECC1 tagname.

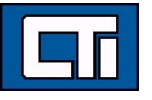

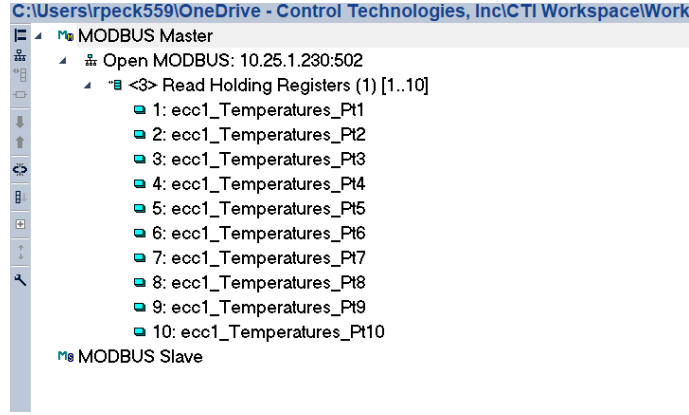

## **1.5 Step 3 - Rename the Project (if needed)**

In JSoft, highlight the project name, right click, and select Project Description. In the dialog box, enter the desired name for the project. Click OK.

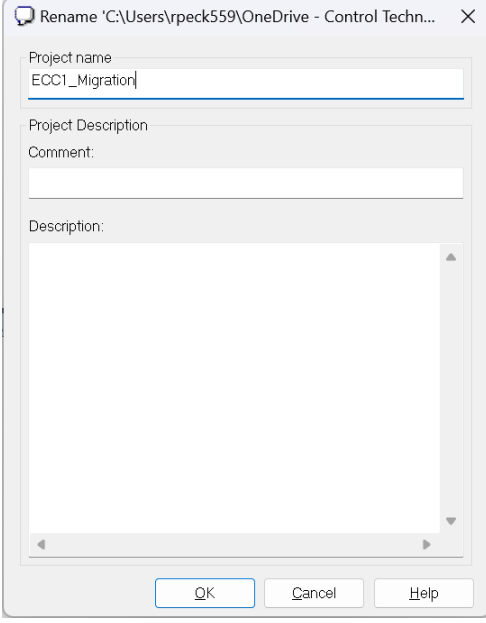

The project will be renamed:

#### ▲ **B** ECC1\_Migration

- $\triangleright$   $\blacksquare$  Exception programs
- ▲ Watch (for debugging)
	- <sup>6</sup> Soft Scope
	- **Main**
	- **Initial values**
	- til Binding Configuration
	- §9 Global defines
	- $\hat{w}$  Variables
- $\triangleright$  E Types

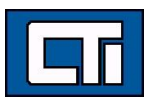

## **1.6 Step 4 - Set the Desired IP address in Project Settings**

In JSoft, highlight the project name, right-click, and select Communication Settings. In the dialog box, enter the desired IP address for the target Janus product. Be sure to include the ":1100" after the IP address as shown below.

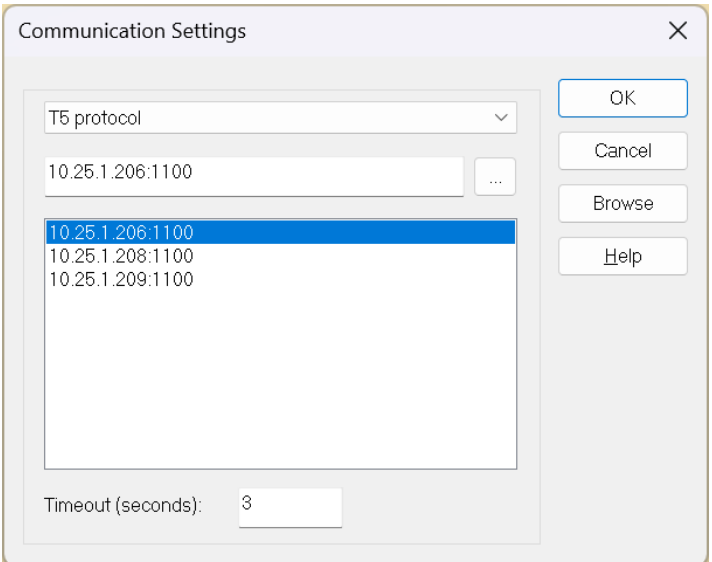

## **1.7 Step 5 - If CAMP Server was used in ECC1:**

If the ECC1 was being used as a CAMP Server, this will need to be configured in JSoft. This is done by "tagging" the variables in the JSoft application with the "505 style" names**. IMPORTANT NOTE: Only variables which are tagged by name in the ECC1 application are migrated to Workbench. If the ECC1 was being used as a "general purpose" SCADA interface, it is likely that not all variables which were being polled from the ECC1 are included in the tag database. These other variables must be added to the JSoft application manually.**

## *Add "505 style" tags to all the variables in Janus Workbench*

For any variables that were imported into JSoft, enter the 505 memory reference in the "Tag" column. In the example below, we have entered V1 – V10 for these variables, since that was their reference from the ECC1 application.

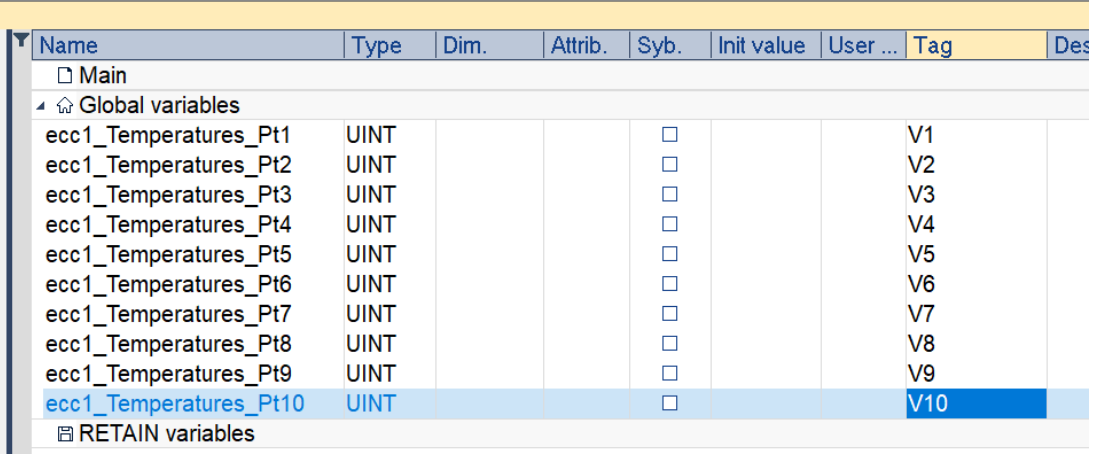

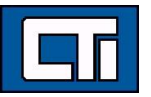

## *Add the CAMP Server configuration in the Fieldbus Editor*

Start the Fieldbus Editor and click the "Insert Configuration" icon at the left. Select CAMP Server and select OK.

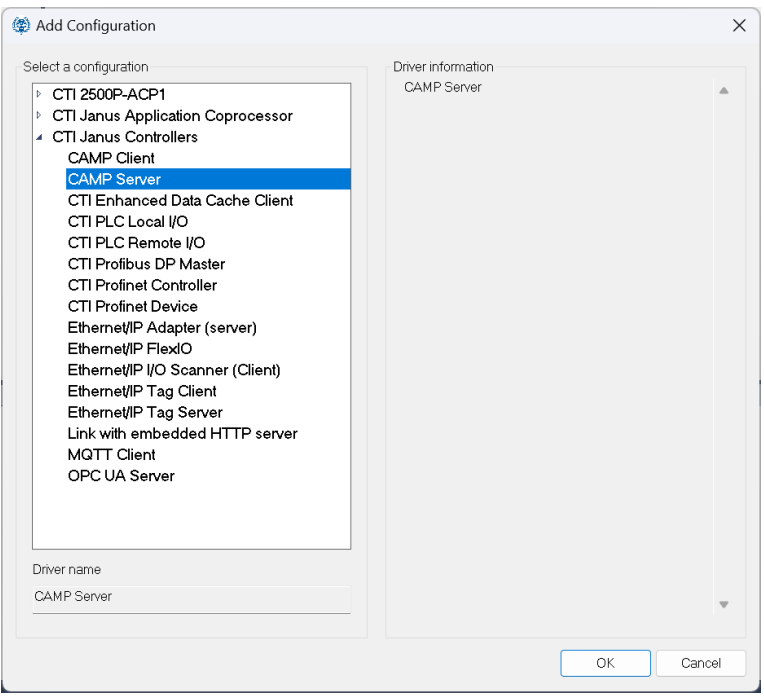

The CAMP Server will be added.

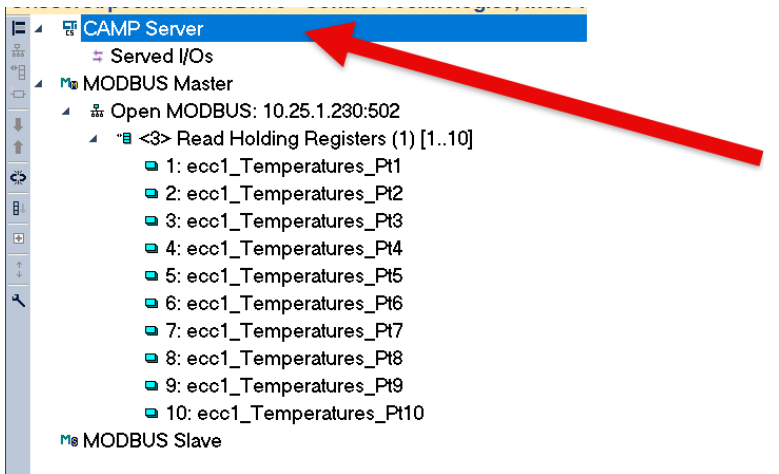

## *Auto-generate the CAMP Server tag configuration*

Now, right-click on the CAMP Server item and select Auto-generate Configuration. In the dialog box, tick the boxes according to how you want the auto-generator to detect 505 memory references.

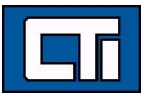

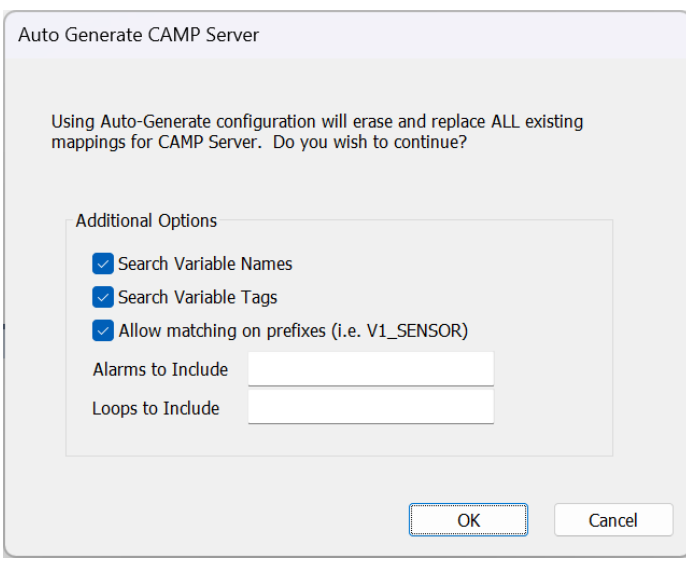

Now the CAMP Server is configured.

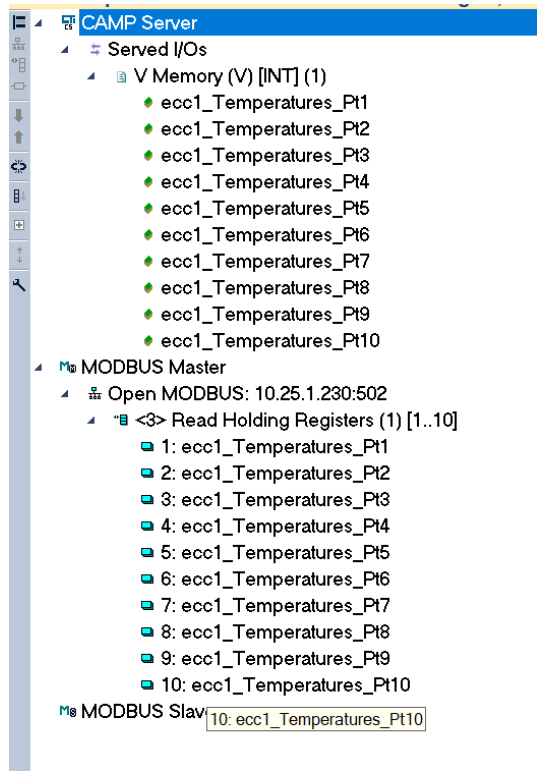

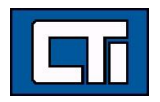